## Crea una Storia

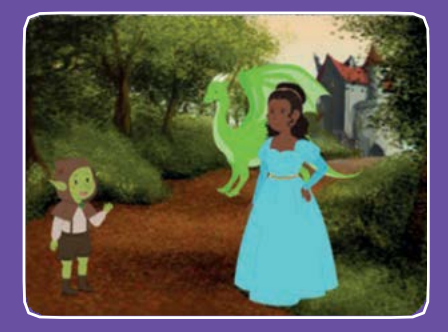

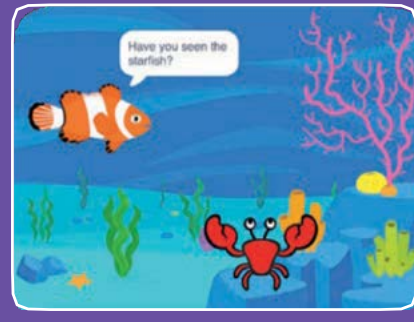

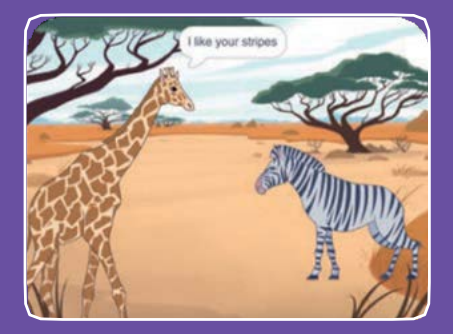

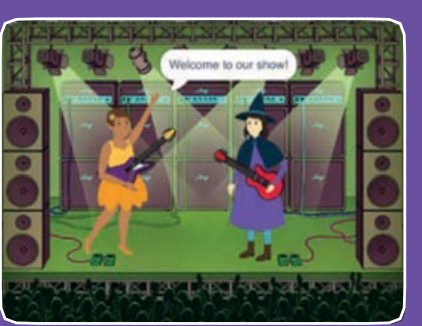

## **Scegli i personaggi, aggiungi le conversazioni e fai vivere la tua storia.**

**scratch.mit.edu ScRATCH** Set di 9 carte

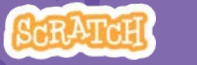

# Crea una Storia

**Inizia con la prima card, poi prova le altre in qualsiasi ordine:**

- **Inizia una Storia**
- **Inizia una Conversazione**
- **Cambia Sfondo**
- **Clicca un Personaggio**
- **Aggiungi la Tua Voce**
- **Scivola verso un Posto**
- **Cammina sullo Stage**
- **Rispondi a un Personaggio**

**scratch.mit.edu ScRATCH** Set di 9 card

• **Aggiungi una Scena**

# Inizia una Storia

**Imposta la scena e fai dire qualcosa al tuo personaggio**

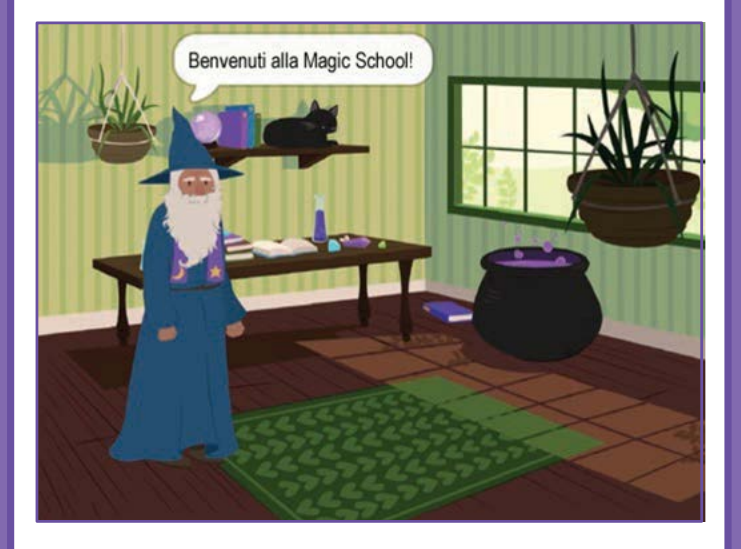

# Inizia una Storia

**scratch.mit.edu**

#### PER INIZIARE

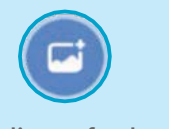

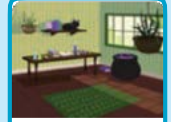

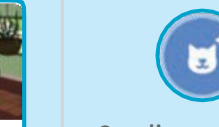

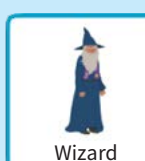

**Scegli uno sfondo** Nitch House Nand Scegli un personaggio Nizard

## AGGIUNGI QUESTE ISTRUZIONI

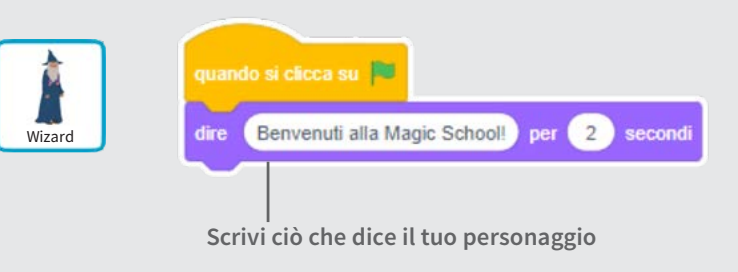

#### PROVA

**Create a Clicca la bandierina verde Story per iniziare**

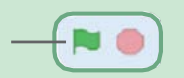

**Crea una storia 1**

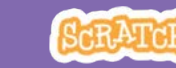

# Inizia una Conversazione

**Fai chiacchierare due personaggi**

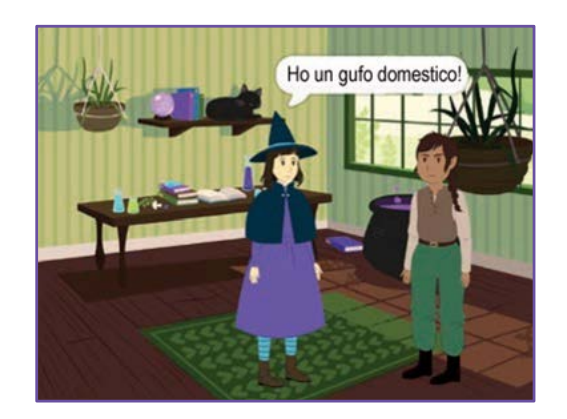

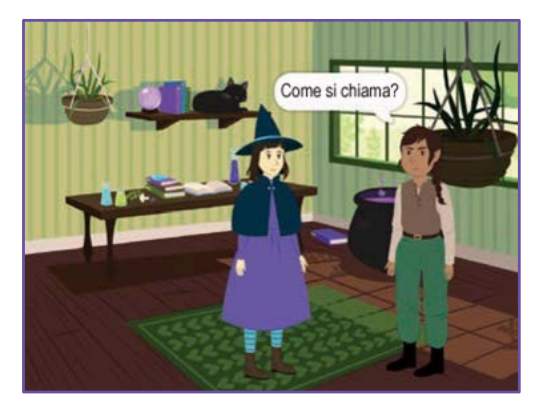

**2**

**Crea una storia**

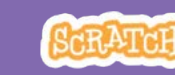

# Inizia una conversazione

**scratch.mit.edu**

### PER INIZIARE

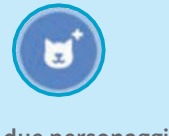

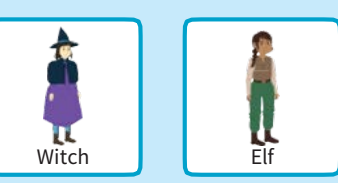

**Scegli due personaggi, ad esempio la strega e l'elfo.**

### AGGIUNGI QUESTE ISTRUZIONI

**Clicca sull'icona di ogni personaggio e inserisci le sue istruzioni.**

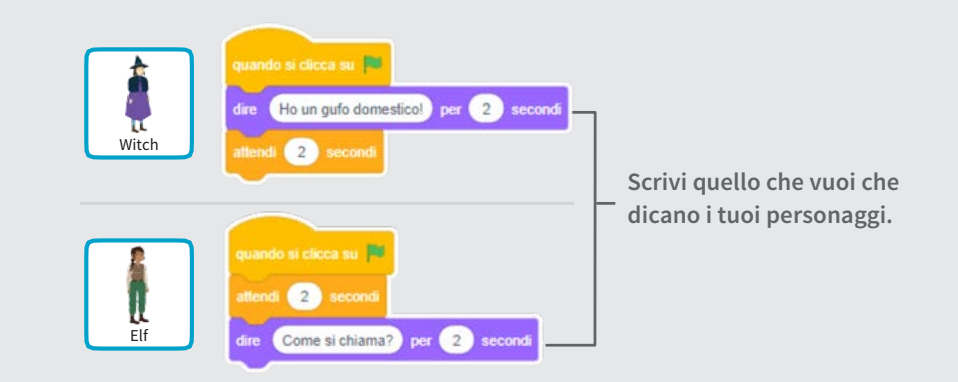

#### SUGGERIMENTO

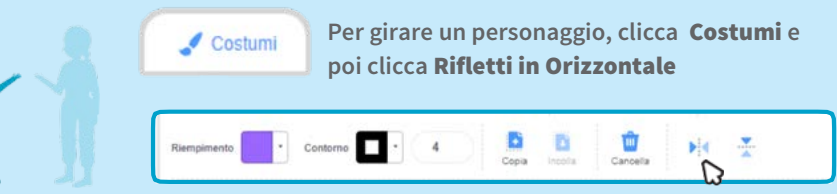

# Cambia Sfondo

#### **Passa da uno sfondo a un altro**

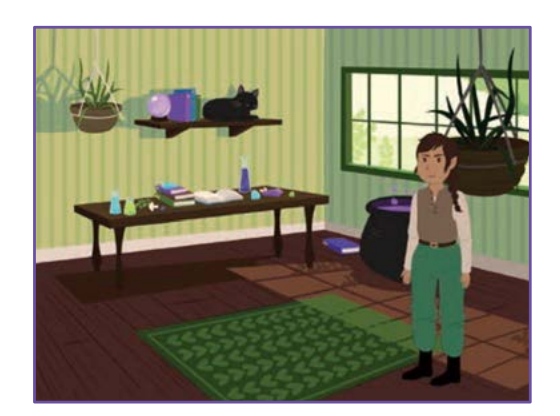

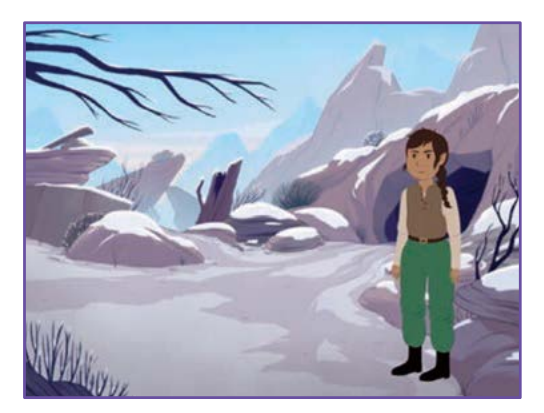

**3**

## Cambia Sfondo

**scratch.mit.edu**

#### PER INIZIARE

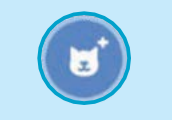

**Scegli un personaggio.**

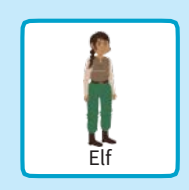

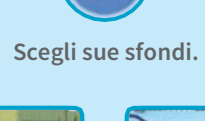

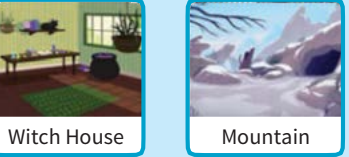

### AGGIUNGI QUESTE ISTRUZIONI

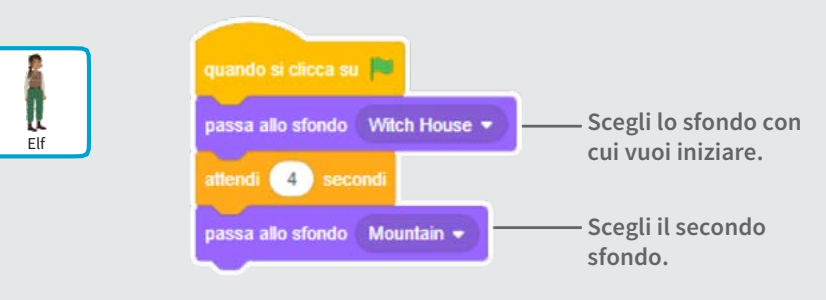

#### PROVA

**Clicca la bandierina verde per iniziare.**

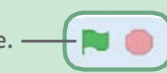

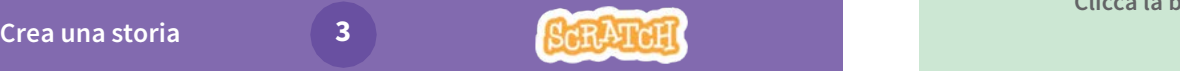

# Clicca un Personaggio

#### Rendi la tua storia interattiva

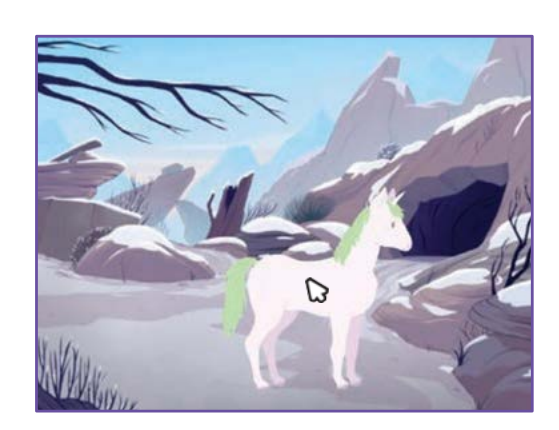

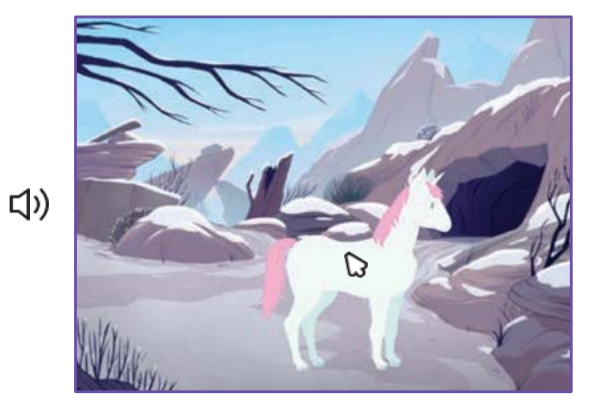

**4**

**Crea una storia**

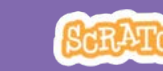

# Clicca un Personaggio

**scratch.mit.edu**

#### PER INIZIARE

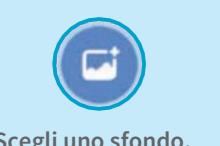

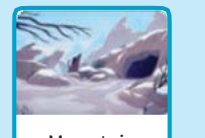

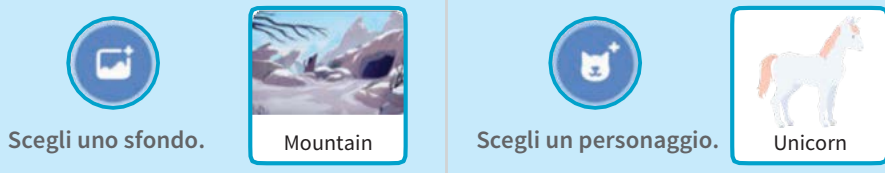

### AGGIUNGI QUESTE ISTRUZIONI

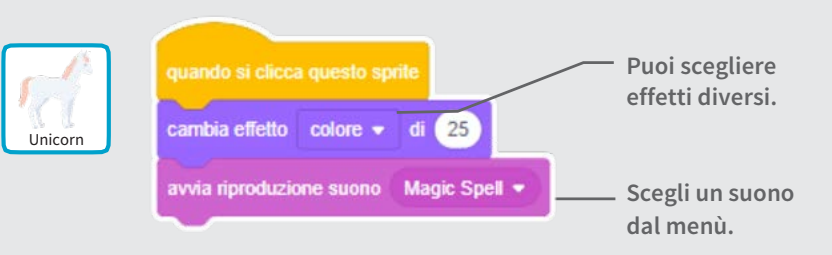

PROVA

**Clicca il tuo personaggio.**

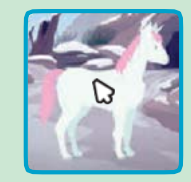

# Aggiungi la Tua Voce

#### **Registra la tua voce per far parlare un personaggio.**

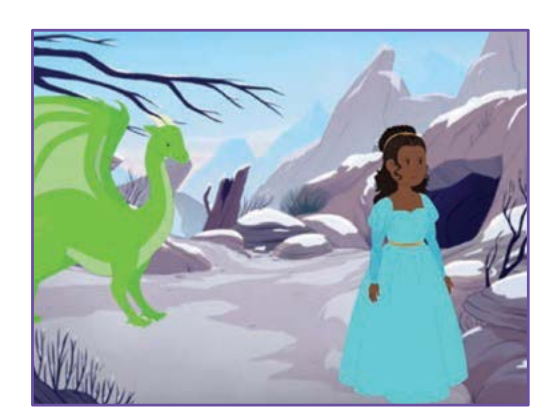

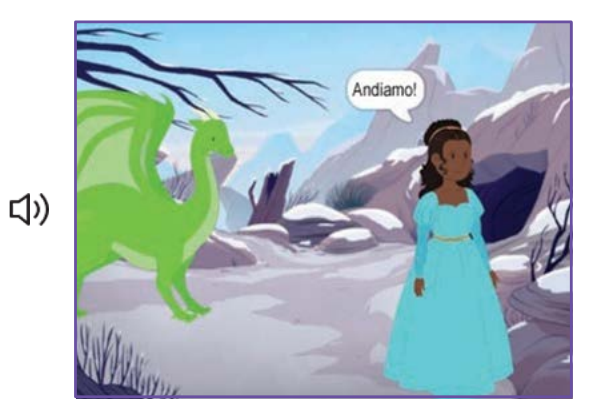

**5**

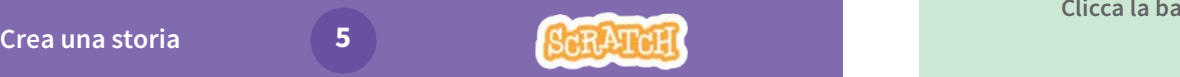

# Aggiungi la Tua Voce

**scratch.mit.edu**

#### PER INIZIARE

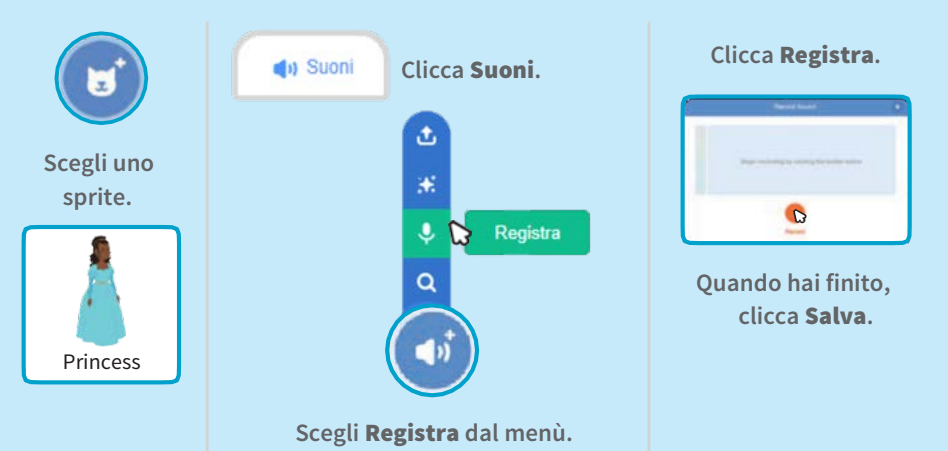

## AGGIUNGI QUESTE ISTRUZIONI

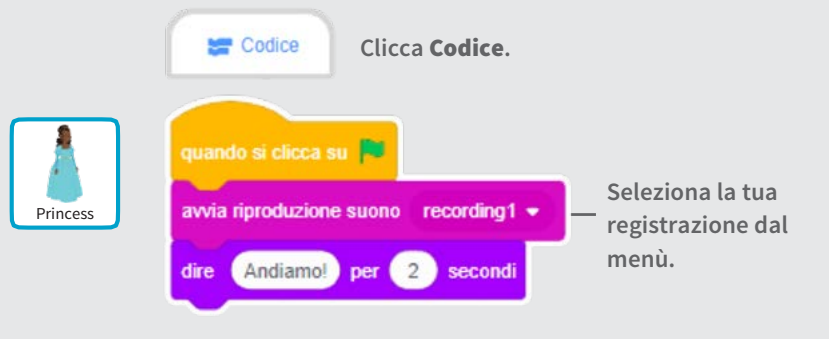

#### PROVA

**Clicca la bandierina verde per provarlo.**

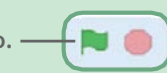

# Scivola verso un Posto

#### **Fai muovere un personaggio sullo stage**

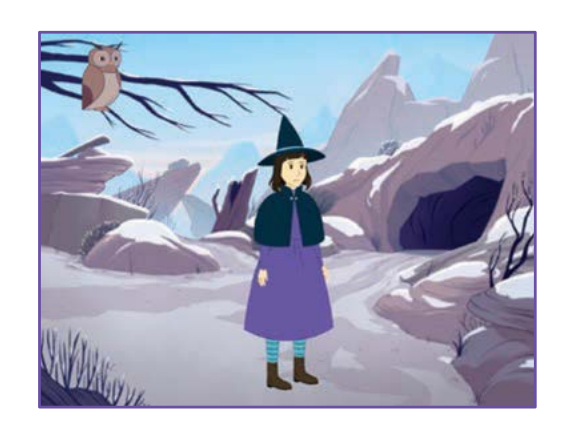

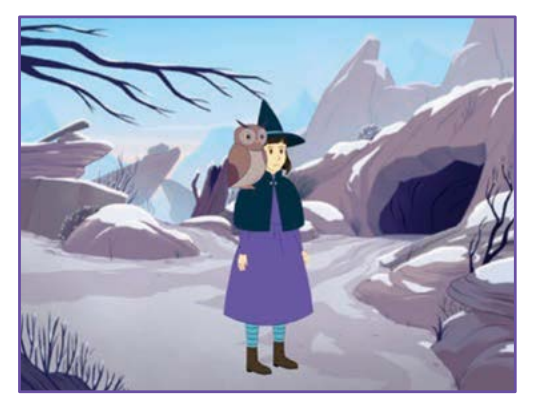

**6**

**Crea una storia**

# Scivola verso un Posto

**scratch.mit.edu**

#### PER INIZIARE

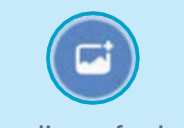

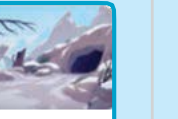

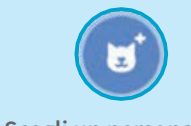

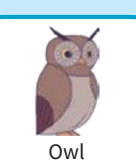

Owl

**Scegli uno sfondo.** Mountain Scegli un personaggio. 0wl

### AGGIUNGI QUESTE ISTRUZIONI

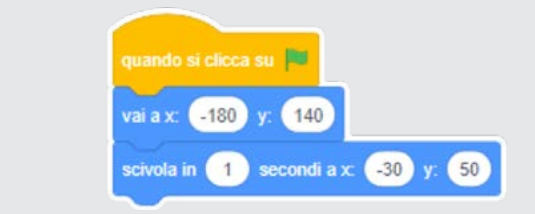

#### PROVA

**Clicca la bandierina verde per provarlo.**

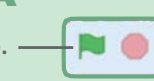

### SUGGERIMENTO

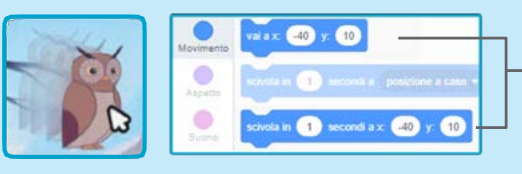

**Quando trascini uno sprite, la sua posizione** x **e** y **si aggiorna automaticamente nella lista dei blocchi a sinistra.**

# Cammina sullo Stage

#### Fai entrare in scena un personaggio

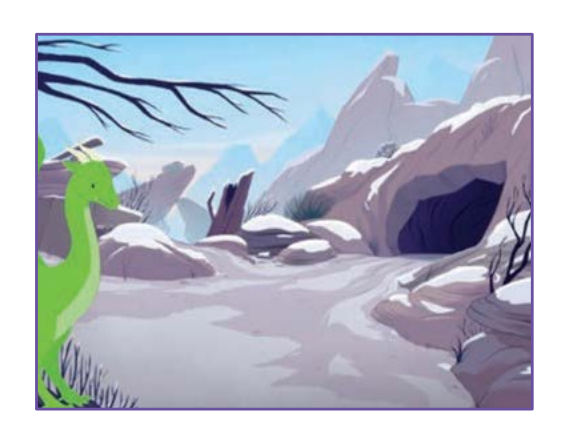

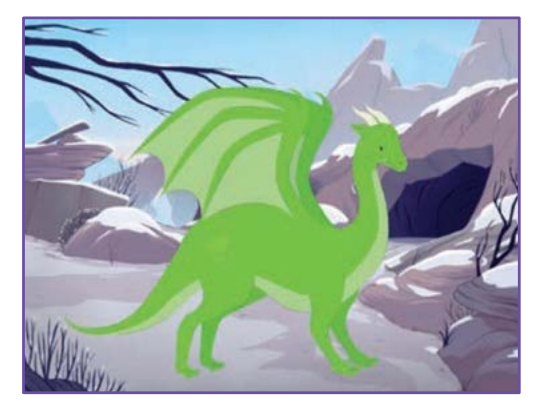

**7**

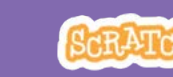

# Cammina sullo Stage

**scratch.mit.edu**

#### PER INIZIARE

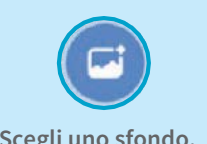

Dragon

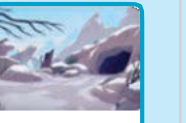

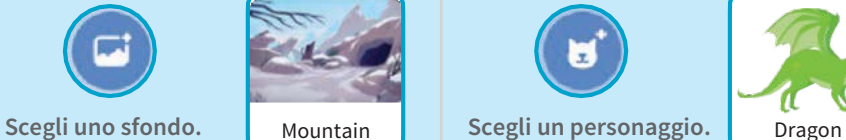

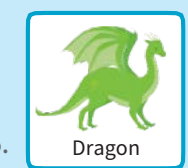

## AGGIUNGI QUESTE ISTRUZIONI

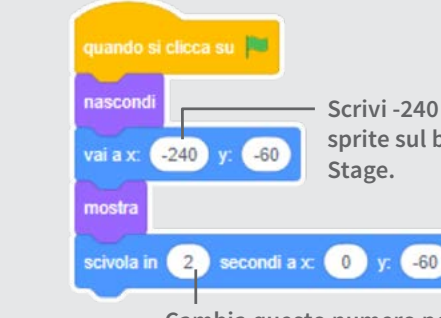

**Scrivi -240 per mettere il tuo sprite sul bordo sinistro dello** 

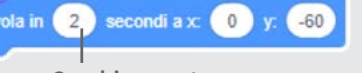

**Cambia questo numero per scivolare più o meno velocemente.**

## SUGGERIMENTO

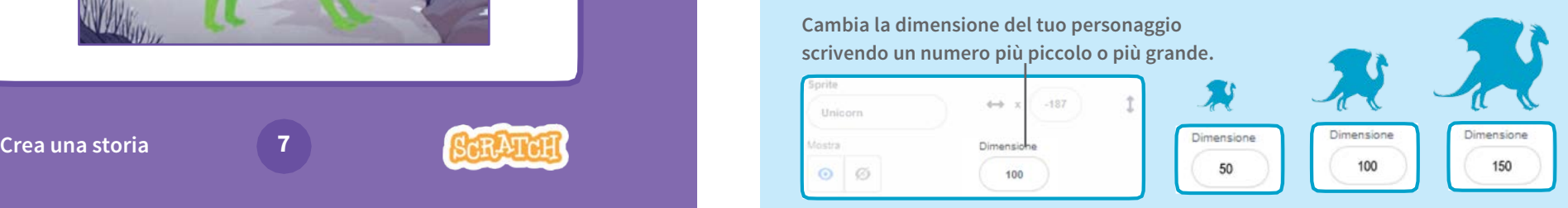

# Rispondi a un Personaggio

**Coordina la conversazione per far parlare i tuoi personaggi uno dopo l'altro**

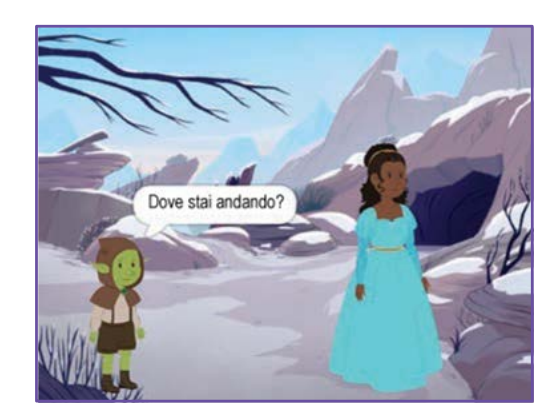

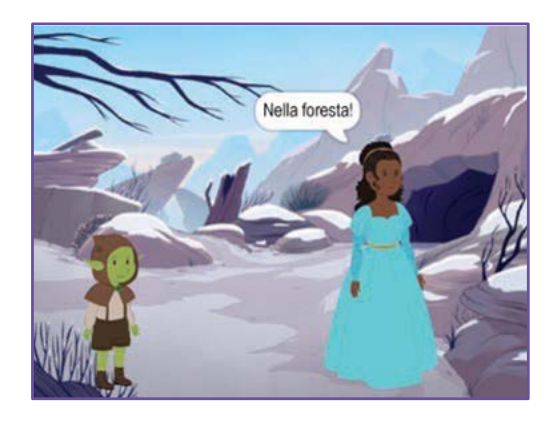

**8**

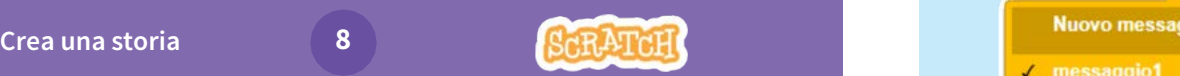

## Rispondi a un Personaggio

**scratch.mit.edu**

### PER INIZIARE

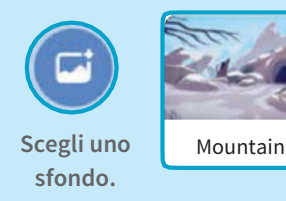

н **Scegli due personaggi.**

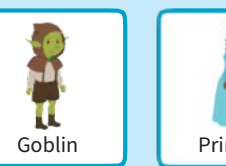

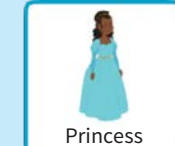

### AGGIUNGI QUESTE ISTRUZIONI

**Clicca l'icona di ogni personaggio e aggiungi le istruzioni per ognuno**

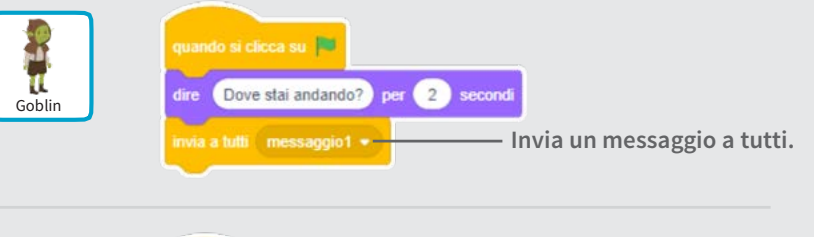

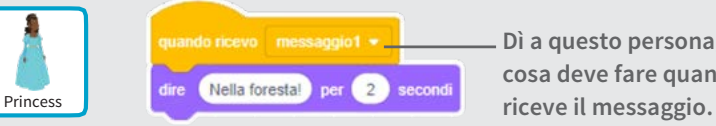

**Dì a questo personaggio che cosa deve fare quando** 

## SUGGERIMENTO

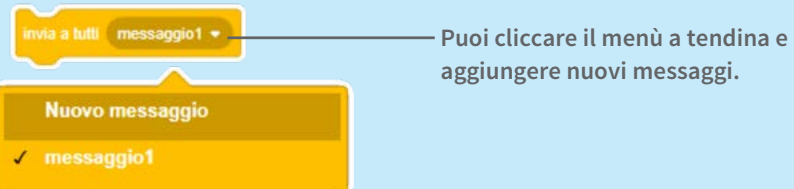

# Aggiungi una Scena

### **Crea più scene, con sfondi diversi e tanti personaggi**

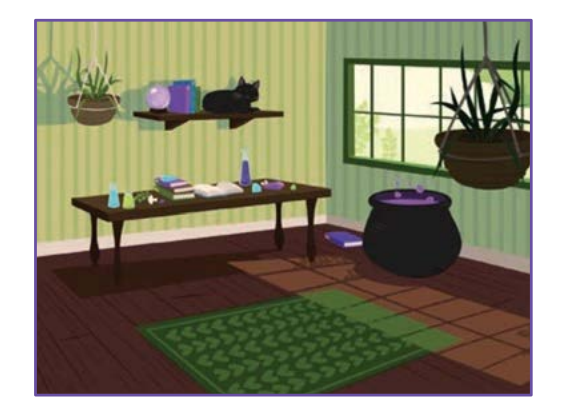

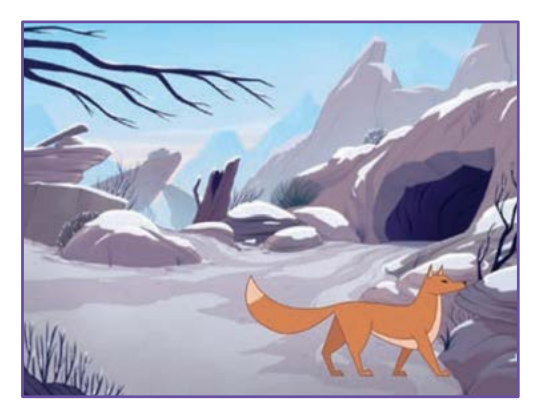

**9**

# Aggiungi una Scena

**scratch.mit.edu**

PER INIZIARE

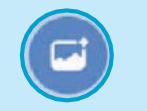

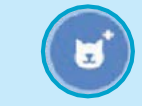

**Scegli due sfondi.**

**Scegli un personaggio.**

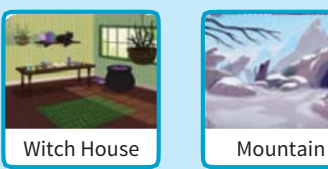

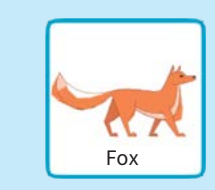

### AGGIUNGI QUESTE ISTRUZIONI

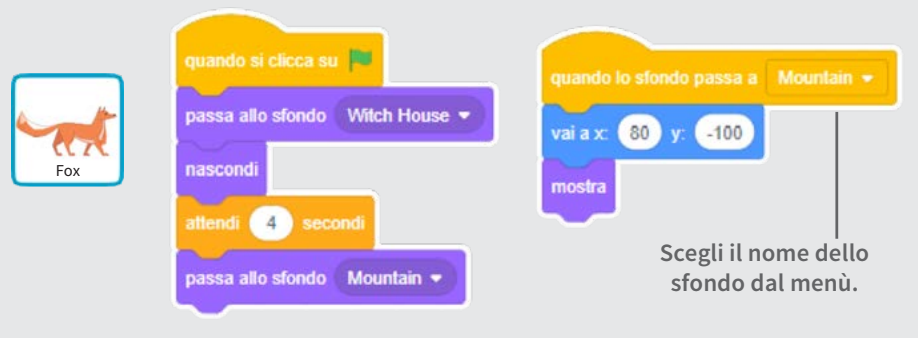

#### PROVA

**Clicca la bandierina verde per iniziare.**

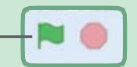

**Crea una storia**

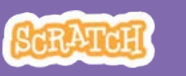